## カフェテリアプラン助成事業 Web 申請システムの操作方法について

## カフェテリアプラン助成事業 Web 申請システム

≪URL≫ https://www.kyogo-nagasaki.or.jp/cafe/ ≪QR コード≫

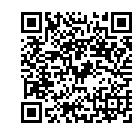

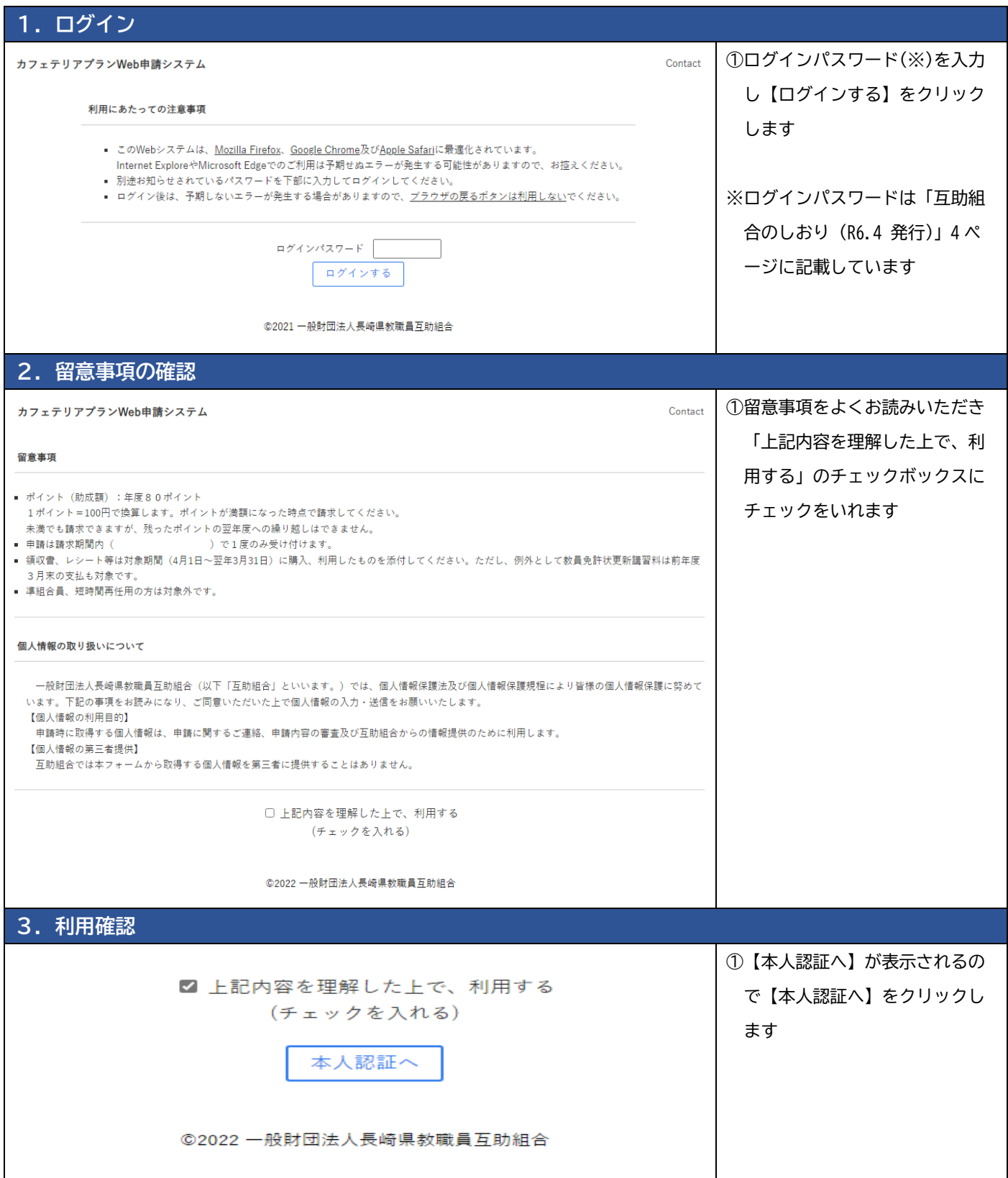

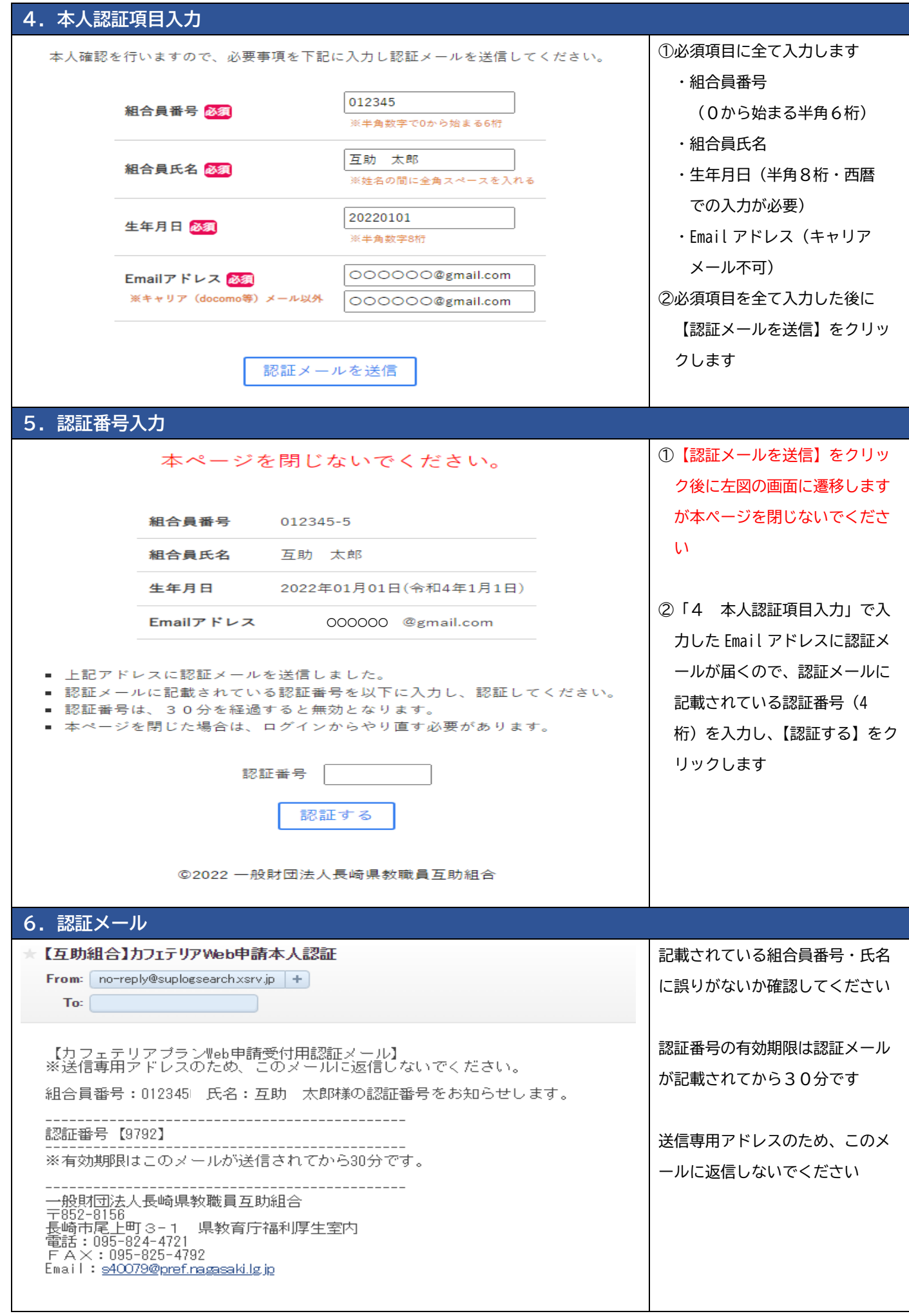

## 7. 申請内容入力

## 下記内容に従って申請してください。

- |■ 本人認証が完了しましたので、以下に申請内容を入力してください。
- |■ 【メニュー区分】を選択した行は全ての項目に入力する必要があります。
- |■ 申請対象から外す行がある場合は、【メニュー区分】を「未選択」にしてください。
- |■ 選択したメニューごとに領収証、レシート等を添付してください。
- |■ 添付の画像やPDFは文字・数字が鮮明に読み取れるものを添付してください。
- ┃■ レシートや領収書では品名がわからない場合がありますので、下部伝達事項に購入品を必ず入力してください。
- ▌■ 申請は下記受付期間中1度のみです。

■ 現在の受付は

の期間に利用されたものです。

①「5 認証番号入力」で認証番

号を入力し【認証する】をクリ

ック後に左図の画面に遷移しま

2各項目を入力し、領収証等を添

購

付してください

す

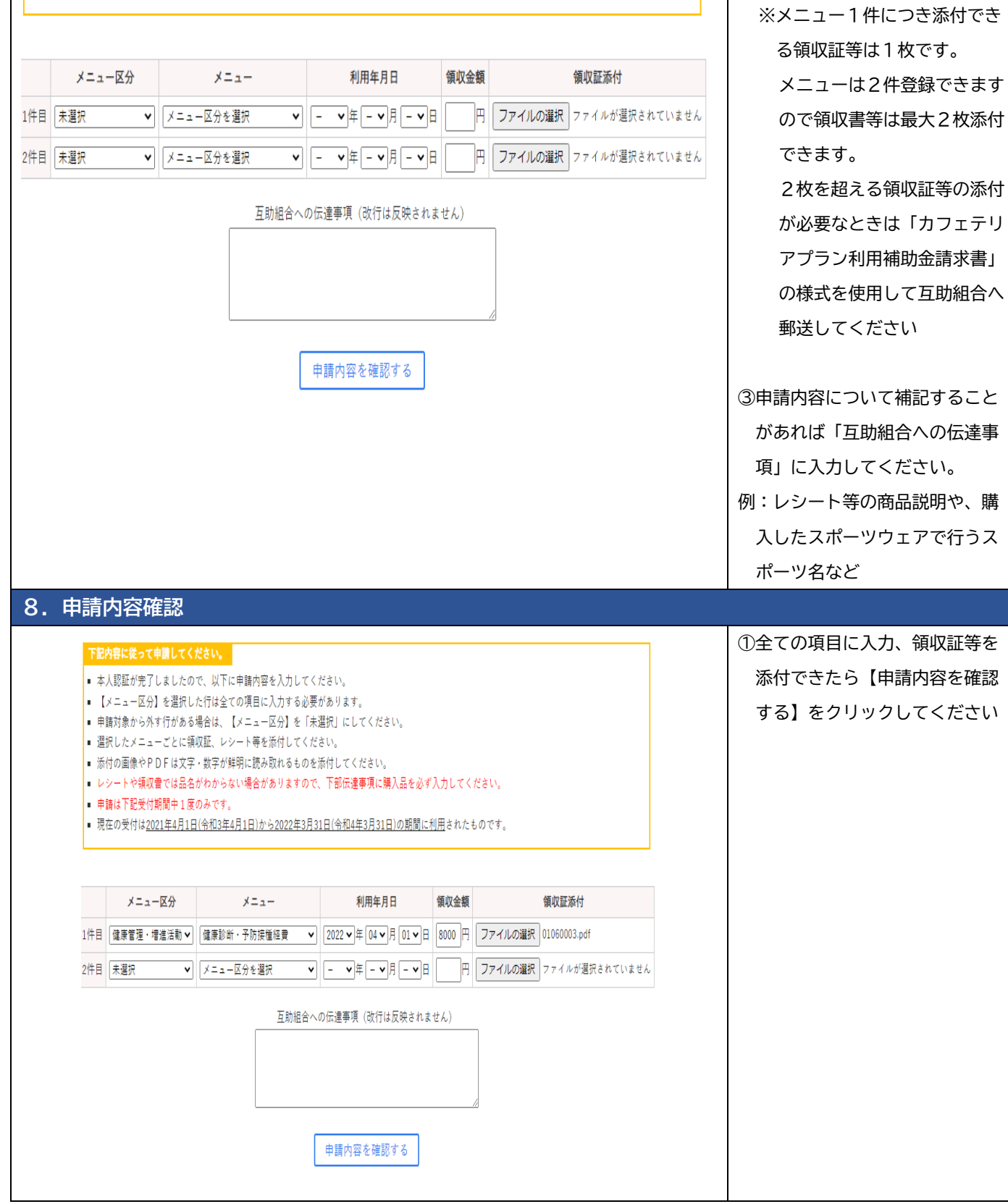

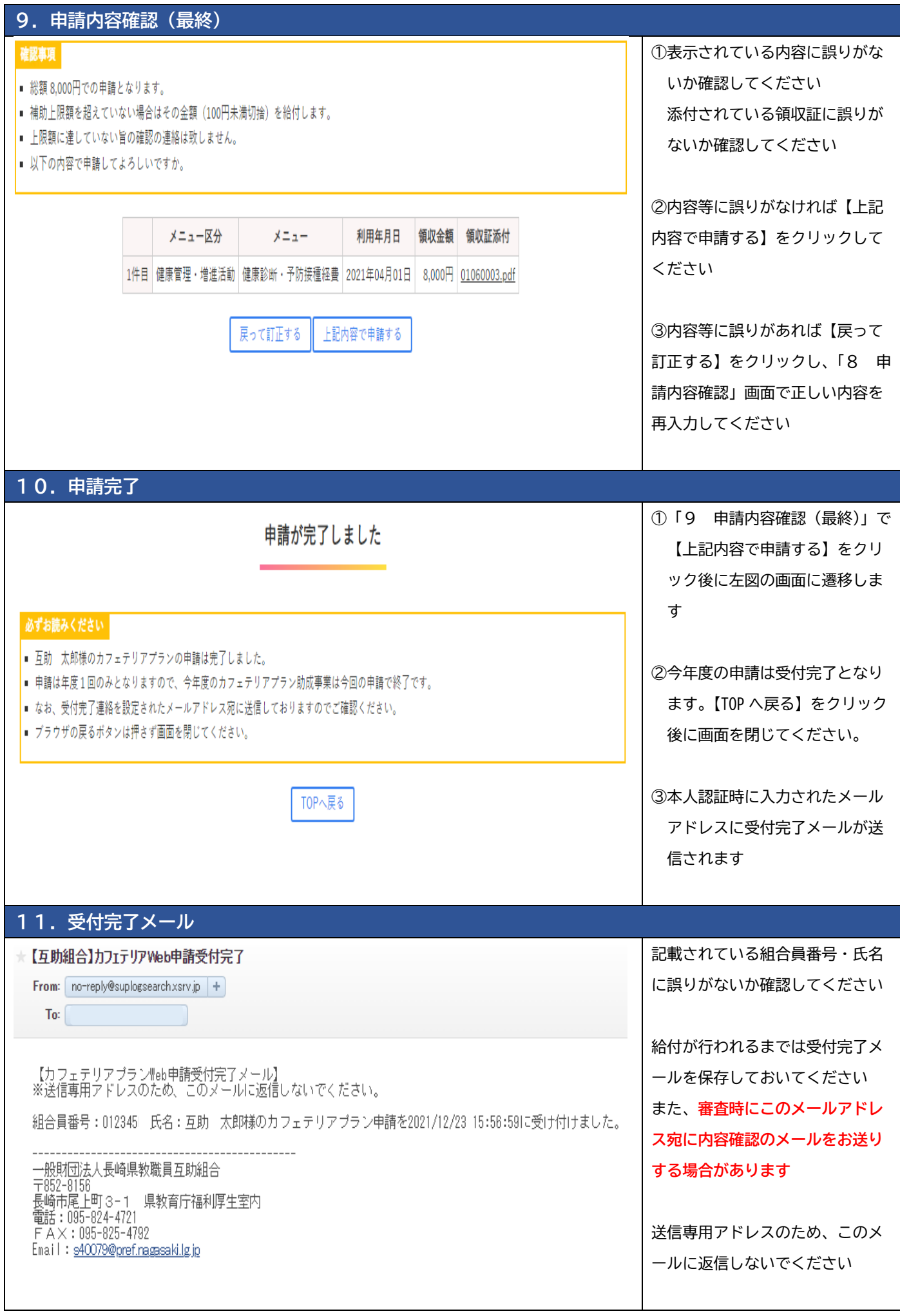